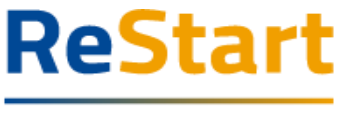

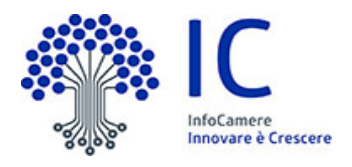

# INTERMEDIARI

# Guida alla registrazione

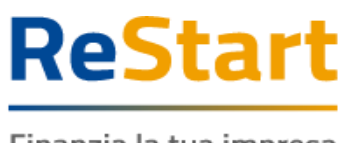

 $\mathsf{I}\mathsf{C}$ InfoCamere<br>Innovare è Crescere

#### Finanzia la tua impresa

# Guida

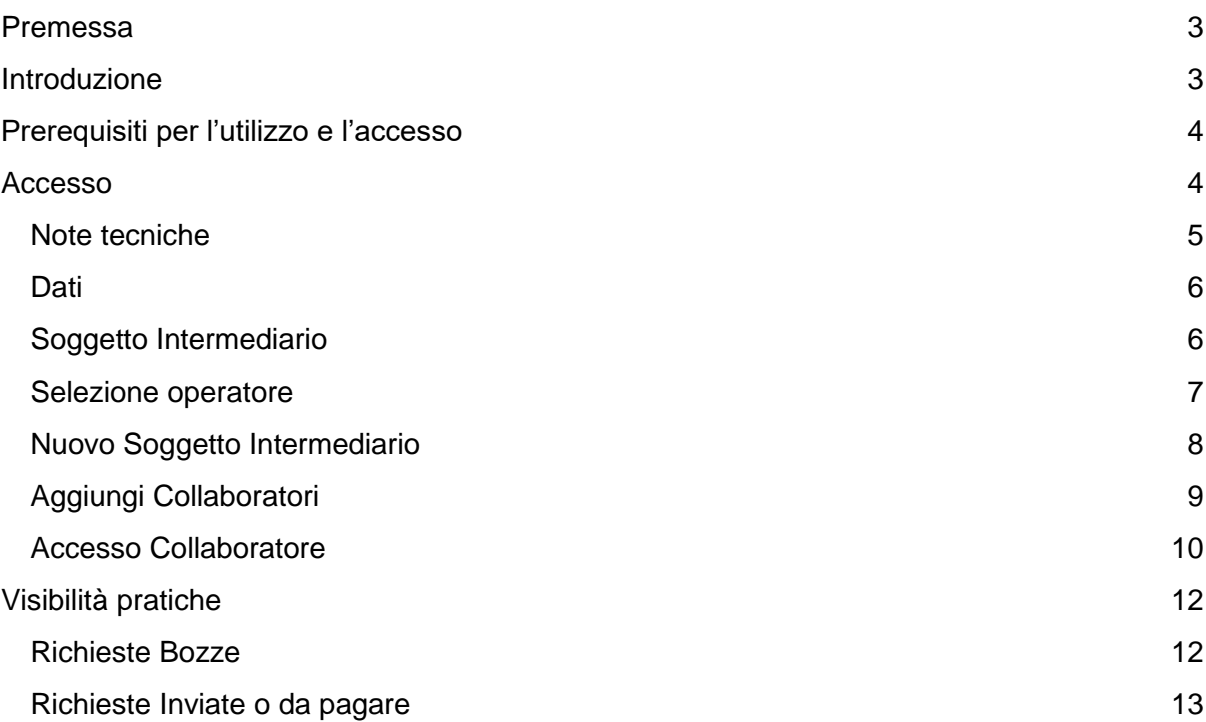

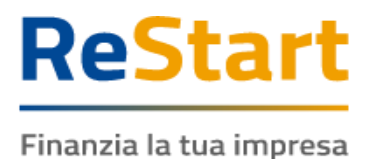

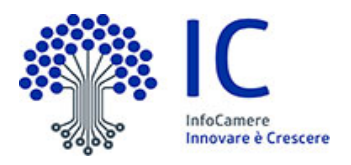

## <span id="page-2-0"></span>Premessa

La presente guida ha lo scopo di illustrare i passaggi necessari per effettuare la registrazione a ReStart da parte di intermediari interessati ad inoltrare per imprese o altri soggetti richieste di contributo.

# <span id="page-2-1"></span>Introduzione

**[restart.infocamere.it](https://restart.infocamere.it/)** è una piattaforma progettata e realizzata da InfoCamere per il Sistema Camerale, al le fine di supportare Imprese, i Privati Cittadini o Altri Soggetti (associazioni, fondazioni, enti pubblici, professionisti, etc.) nell'accesso ai contributi.

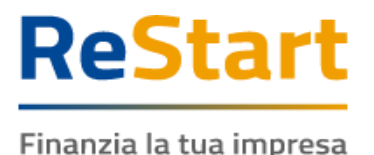

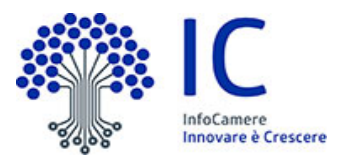

## <span id="page-3-0"></span>Prerequisiti per l'utilizzo e l'accesso

Per procedere con la compilazione della richiesta si deve disporre:

- Collegamento ad internet
- Browser **aggiornato** (Chrome, Firefox, Edge) e abilitato all'esecuzione di JAvaScript
- Identità digitale
	- **SPID Identità digitale di livello 2**
	- **CNS (Carta Nazionale dei Servizi)**
	- **CIE (Carta Identità Elettronica)**
- Essere in possesso di un indirizzo PEC valido

## <span id="page-3-1"></span>Accesso

Dalla pagina di **[restart.infocamere.it](https://restart.infocamere.it/)** il soggetto interessato a registrarsi come intermediario deve selezionare il alto a destra l'opzione **Accedi alla sezione per gli intermediari.** 

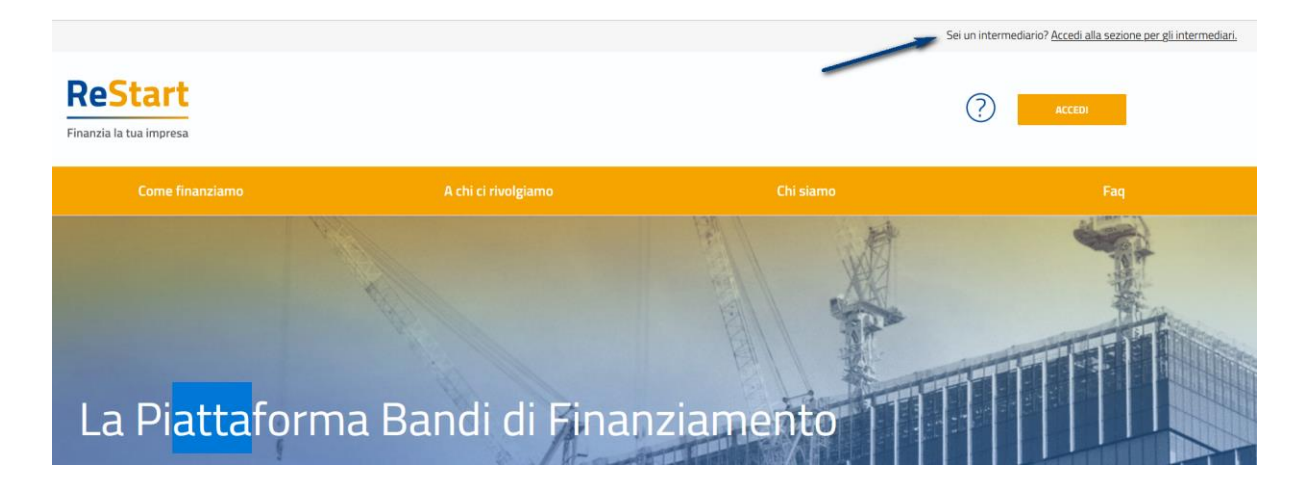

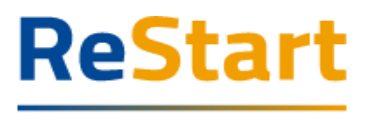

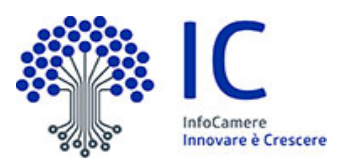

L'accesso al servizio avviene tramite riconoscimento certo dell'utente attraverso la propria identità digitale SPID, CNS o CIE, selezionando il pulsante **ACCEDI** presente in homepage.

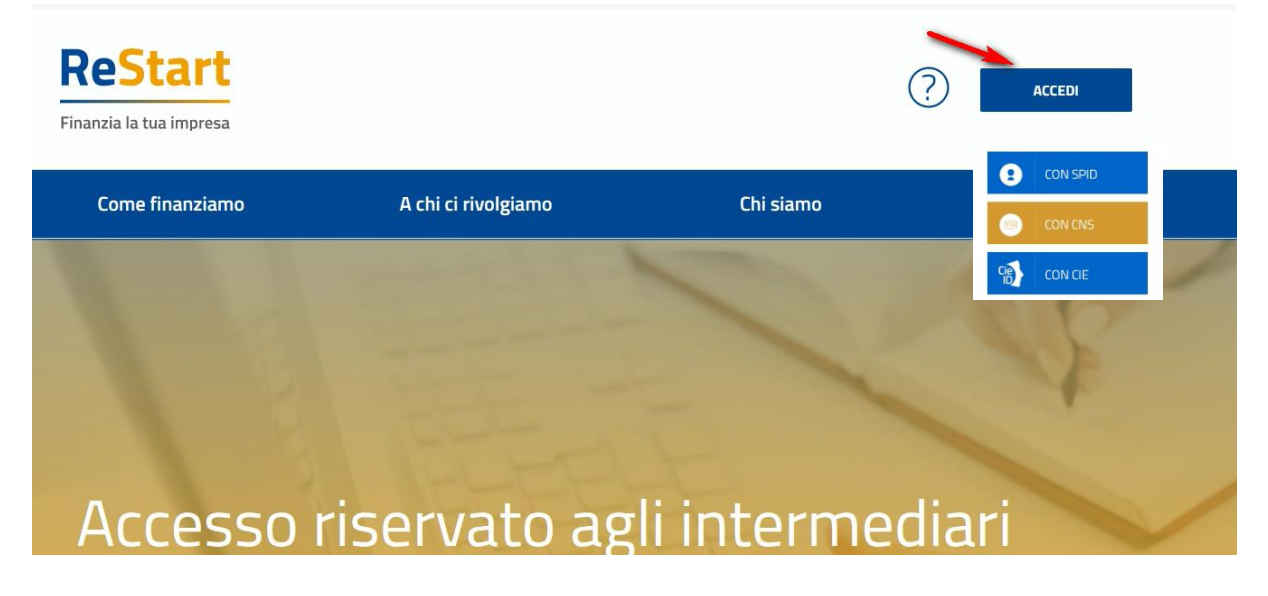

Al primo accesso sarà attivata la procedura di completamento del **Profilo Utente**

#### <span id="page-4-0"></span>Note tecniche

La schermata iniziale mostra la sezione **NOTE TECNICHE**; l'utente deve prendere visione per poter proseguire nella navigazione e per poter utilizzare il servizio.

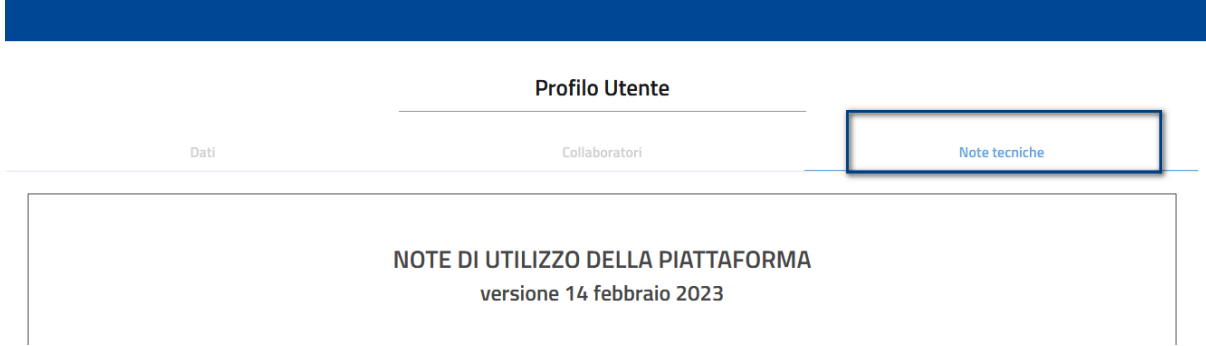

Cliccando su **AVANTI** si prosegue e si accede per accedere alla sezione Dati.

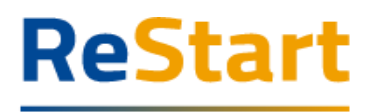

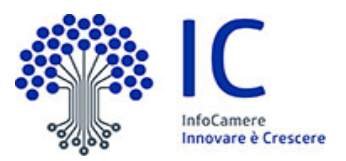

#### 10. Trattamento dei dati personali

10.1 Il Titolare del trattamento dei dati personali acquisiti tramite la Piattaforma al fine di consentire la partecipazione alle iniziative di finanziamento è l'Ente Camerale che intende concedere i finanziamenti, nelle forme previste dalla legge, tramite specifico bando.

Tutte le informazioni relative agli specifici trattamenti di dati personali effettuati nell'ambito delle iniziative di finanziamento avviate con il servizio di cui alla Piattaforma, sono rinvenibili nel sito istituzionale dell'Ente Camerale competente in forza della normativa vigente, il quale opererà quale Titolare del trattamento ai sensi del Regolamento UE n. 2016/679 ("GDPR"). L'Ente Camerale si avvale di InfoCamere S.C.p.A., Gestore della Piattaforma, quale Responsabile del trattamento ai sensi dell'art. 28 del GDPR.

10.2 I dati inseriti nella Piattaforma sono trattati nel rispetto della vigente normativa in materia di protezione dei dati personali, tramite l'adozione di misure tecniche ed organizzative idonee, conformi all'art. 32 del GDPR, al fine di garantire un livello di sicurezza dei dati adeguato al rischio,tenendo conto dei rischi presentati dal trattamento che derivano in particolare dalla distruzione, dalla perdita, dalla modifica, dalla divulgazione non autorizzata o dall'accesso, in modo accidentale o illegale, a dati personali trasmessi, conservati o comunque trattati

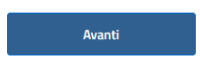

#### <span id="page-5-0"></span>**Dati**

Nella sezione **DATI** l'utente può visualizzare le informazioni associate al proprio profilo ricavate dall'identità SPID / CNS / CIE ed eventualmente da integrare o modificare.

Al primo accesso l'utente deve compilare tutti i dati obbligatori, indicati con l'asterisco, in particolare è richiesta una mail per eventuali contatti da parte dell'assistenza ReStart.

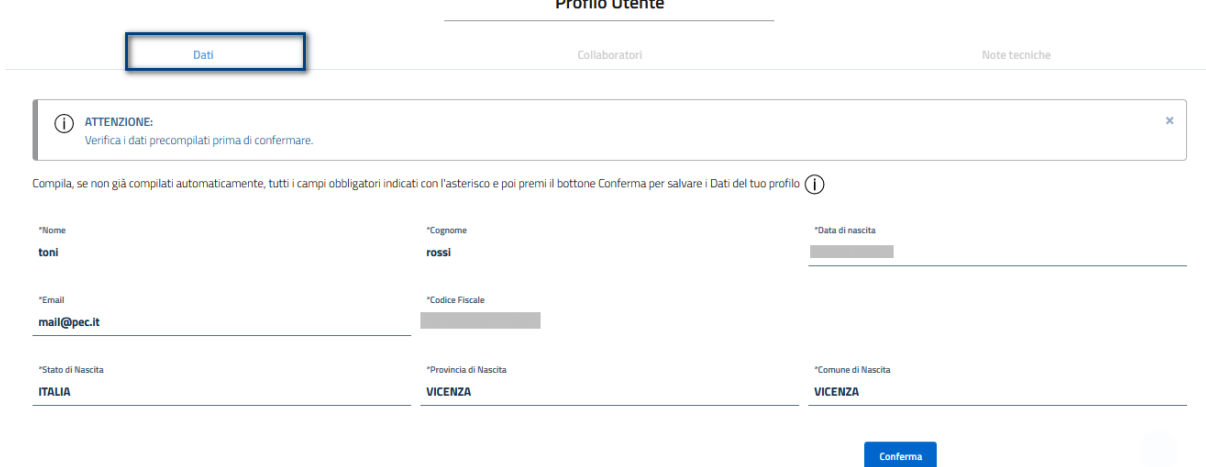

Nel momento in cui tutti i dati obbligatori del profilo sono stati inseriti, si abiliterà il pulsante **CONFERMA** che l'utente dovrà premere per salvare le informazioni e procedere all'inserimento delle informazioni del soggetto intermediario.

#### <span id="page-5-1"></span>Soggetto Intermediario

Nella sezione l'utente dovrà indicare: il nominativo (cognome - nome, denominazione dello studio, agenzia o associazione), la partita iva, numero di telefono ed un indirizzo mail del soggetto intermediario per il quale assumerà il ruolo di intermediario amministratore.

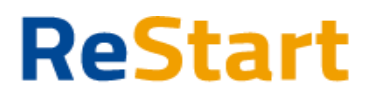

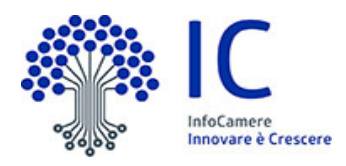

Dichiaro il soggetto che invia le pratiche<br>Crea il soggetto intermediario (agenzia di pratiche, studio di pratiche ecc.) con il ruolo di intermediario amministratore

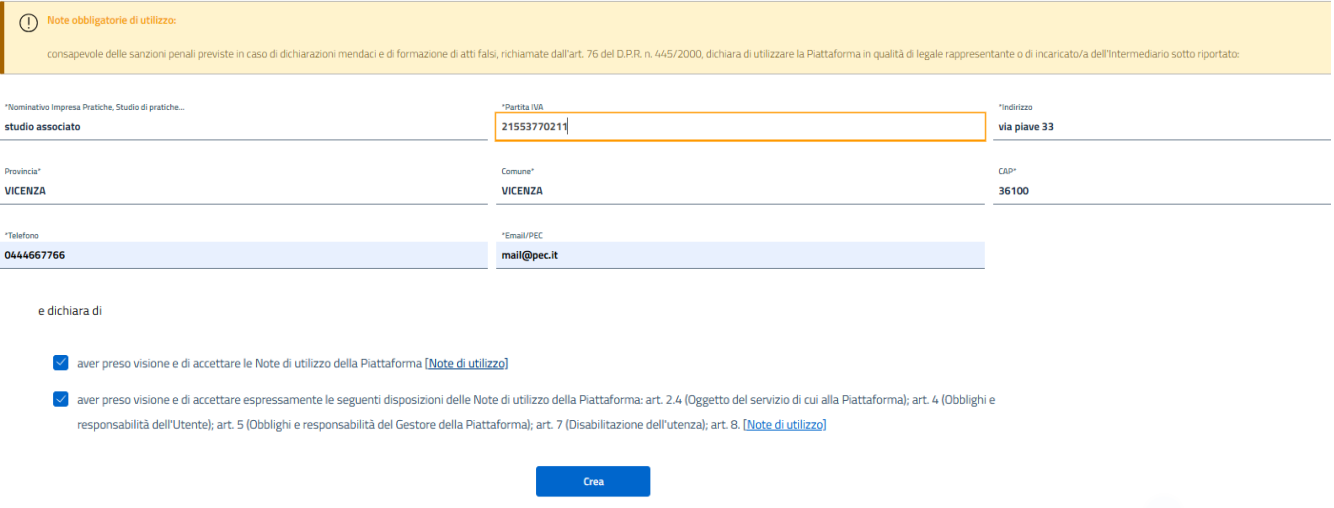

La sottoscrizione delle dichiarazioni di presa visione delle Note di utilizzo abiliteranno il pulsante **CREA** che l'utente dovrà premere per proseguire l'operazione di registrazione.

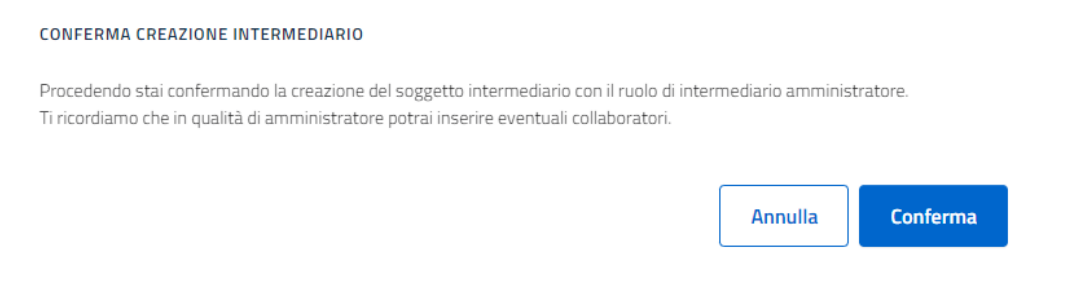

L'utente attivando il pulsante **CONFERMA** procede con la registrazione del Soggetto Intermediario e assume il ruolo di Intermediario amministratore che consente di inserire le anagrafiche di eventuali collaboratori.

### <span id="page-6-0"></span>Selezione operatore

Completata la fase di registrazione all'utente viene richiesto di associare la propria identità digitale al soggetto intermediario cliccando su **SCEGLI**.

**Scegli** 

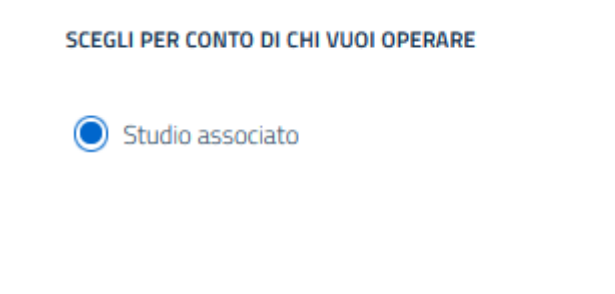

L'utente viene inoltrato alla pagina di **HOME** di ReStart.

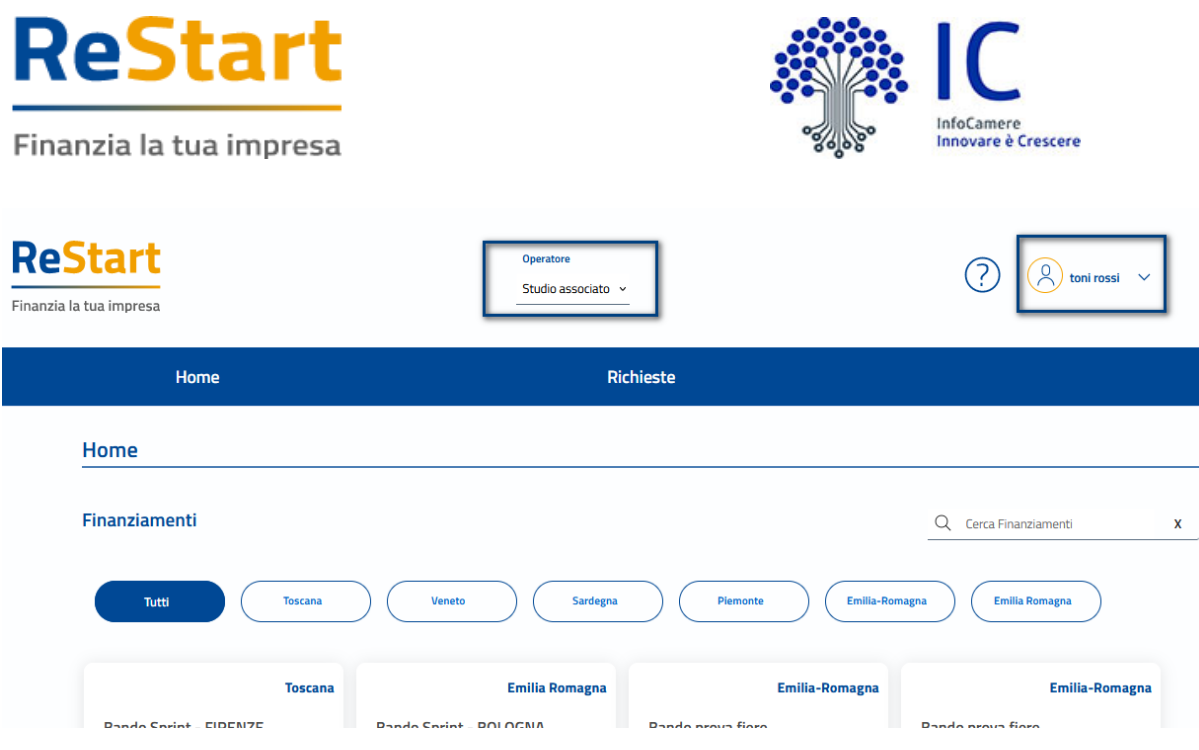

### <span id="page-7-0"></span>Nuovo Soggetto Intermediario

L'utente può aggiungere un nuovo soggetto intermediario attivando il + **AGGIUNGI** dalla sezione Profilo Utente – I Miei soggetti

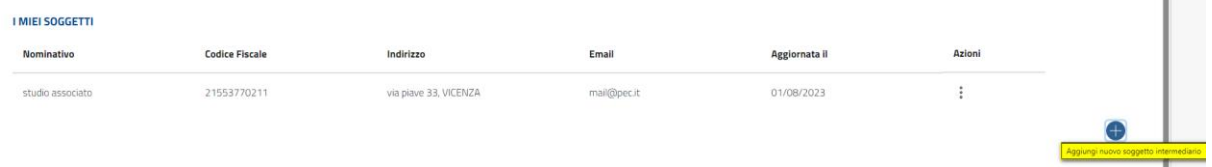

Completata la registrazione nella lista I MIEI SOGGETTI l'utente avrà l'elenco di tutti i soggetti intermediari a lui associati.

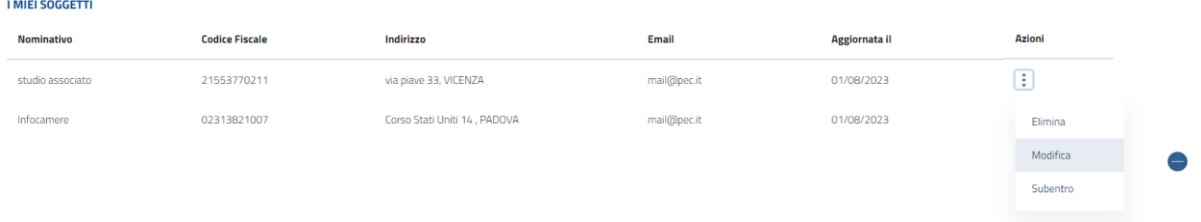

In **AZIONI** ha la possibilità di Eliminare, Modificare o gestire il Subentro.

#### **SUBENTRO**

Nel caso in cui l'utente Intermediario Amministratore abbia la necessità di nominare un nuovo Intermediario Amministratore in sua sostituzione, deve contattare l'assistenza accedendo alla sezione [Aiuto.](https://restart.infocamere.it/aiuto)

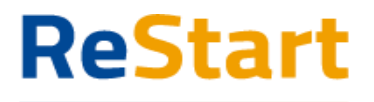

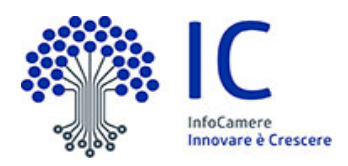

### <span id="page-8-0"></span>Aggiungi Collaboratori

E' possibile per il soggetto che ha provveduto a registrarsi in qualità di intermediario e che definiremo "Intermediario amministratore" di inserire le anagrafiche di soggetti collaboratori cliccando su **AGGIUNGI COLL.**

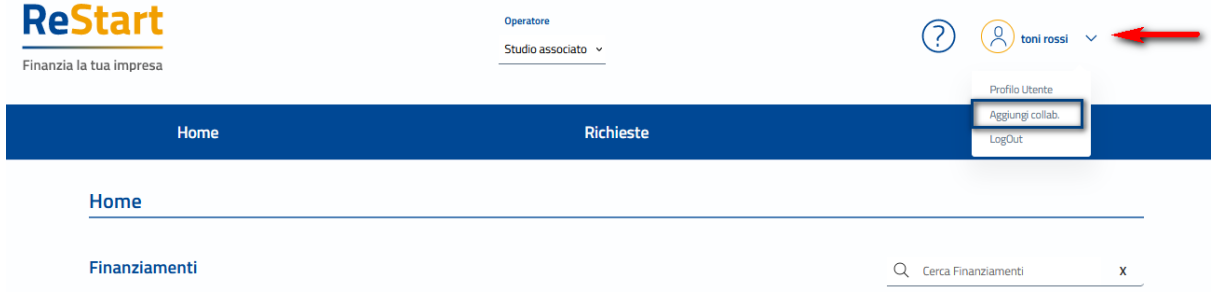

La funzione presenta la lista dei collaboratori e rende disponibile la funzione  $+$  **AGGIUNGI**.

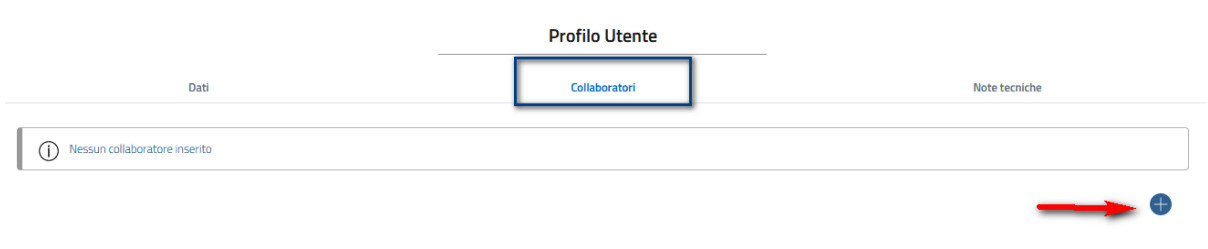

Per inserire l'anagrafica del collaboratore è necessario indicare il Codice Fiscale, Cognome e Nome e cliccare su **INSERISCI**

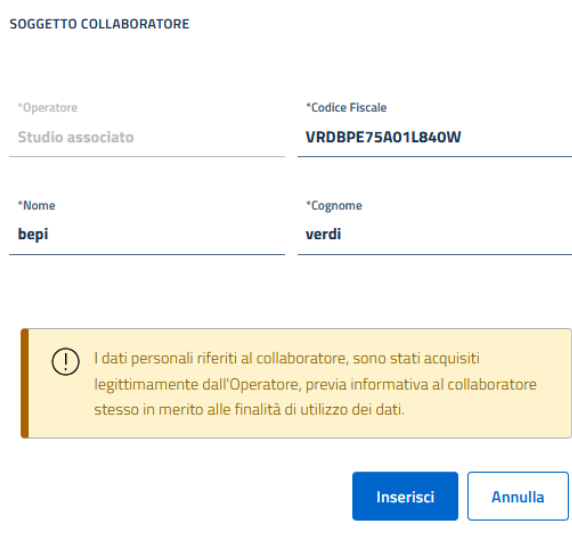

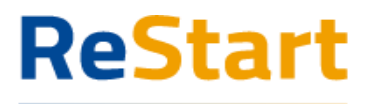

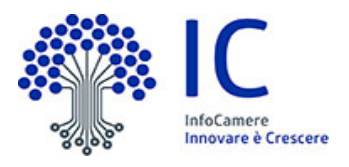

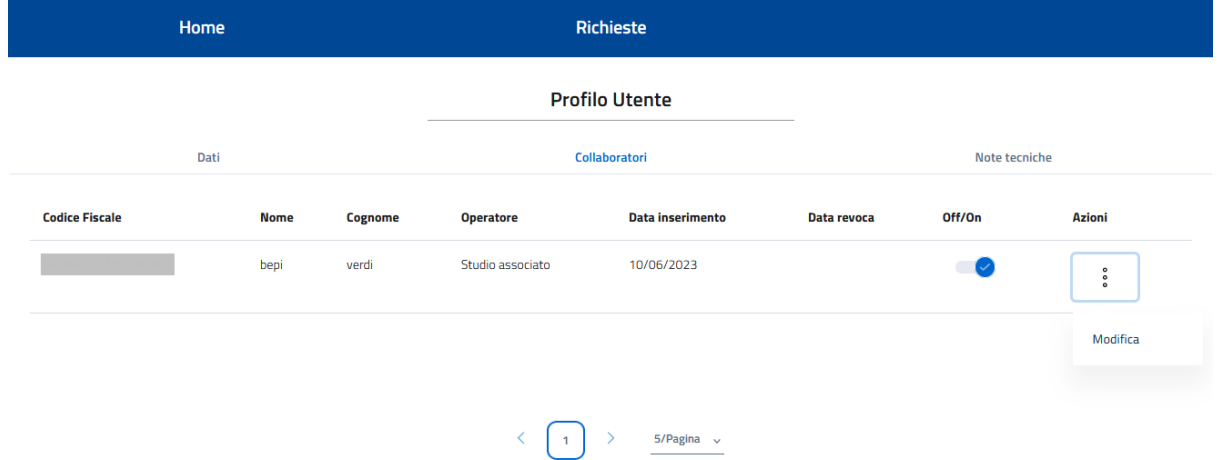

L'intermediario amministratore con la funzione **MODIFICA** può variare i dati del collaboratore od eventualmente revocare il ruolo di collaboratore modificando lo stato **OFF/ON**. L'operazione di revoca inibisce al collaboratore la possibilità di predisporre ed inviare richieste per conto del soggetto intermediario.

Il collaboratore può essere riattivato in qualsiasi momento operando sullo stato OFF/ON.

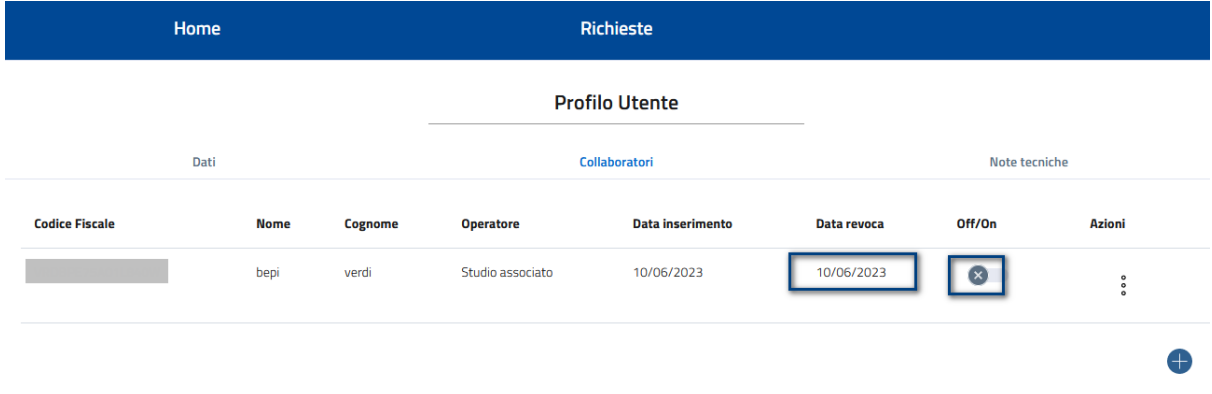

### <span id="page-9-0"></span>Accesso Collaboratore

Il collaboratore per poter operare sulla piattaforma dovrà accedere con la propria identità digitale al portale ReStart prendere visione delle Note di utilizzo e completare i dati del Profilo Utente.

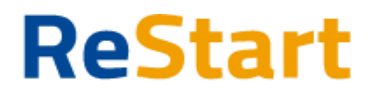

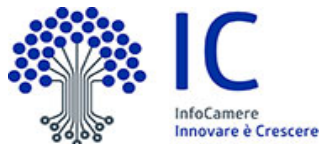

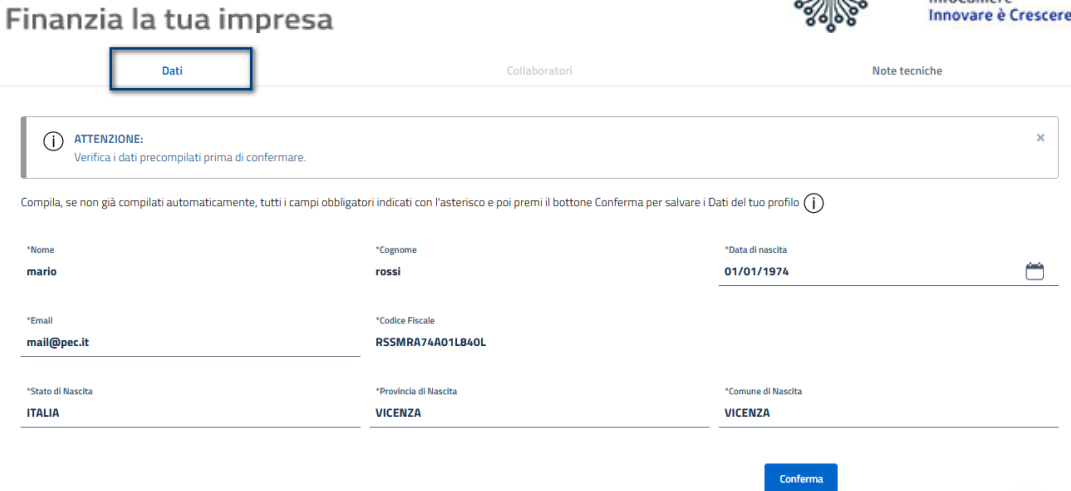

Successivamente il sistema presenterà al soggetto le opzioni possibili relative al ruolo di Collaboratore o la possibilità di CREA un nuovo Soggetto intermediario associando alla sua identità digitale il ruolo di Intermediario amministratore.

**SCEGLI PER CONTO DI CHI VUOI OPERARE** 

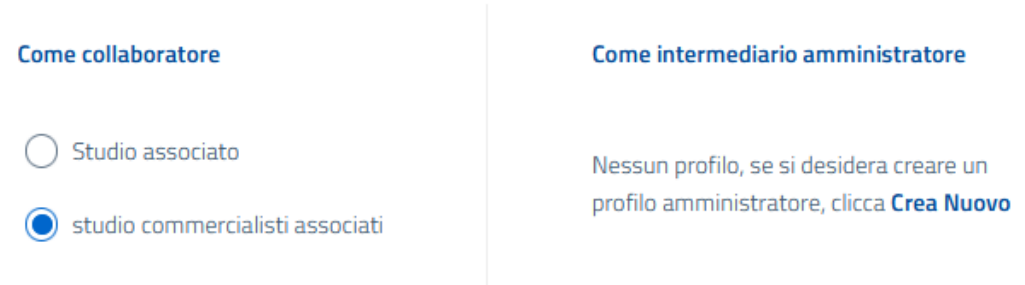

Scegli

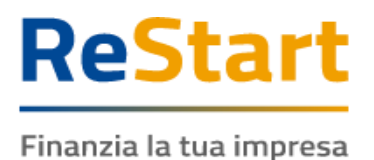

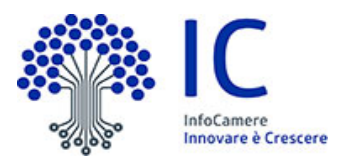

# <span id="page-11-0"></span>Visibilità pratiche

La piattaforma ReStart garantisce l'operatività di tutte le **RICHIESTE** gestite da tutti i soggetti che operano per contro del Soggetto Intermediario suddivise tra **Bozze** e **Inviate o da Pagare**

### <span id="page-11-1"></span>Richieste Bozze

La funzione presenta l'elenco delle richieste che risultano nello stato "Bozza" ovvero "in compilazione" per le quali non si è completato l'invio.

L'elenco presenta le informazioni della richiesta, i riferimenti del richiedente e i riferimenti del Dichiarante ovvero il nome e cognome del collaboratore o intermediario amministratore che ha provveduto alla compilazione della richiesta.

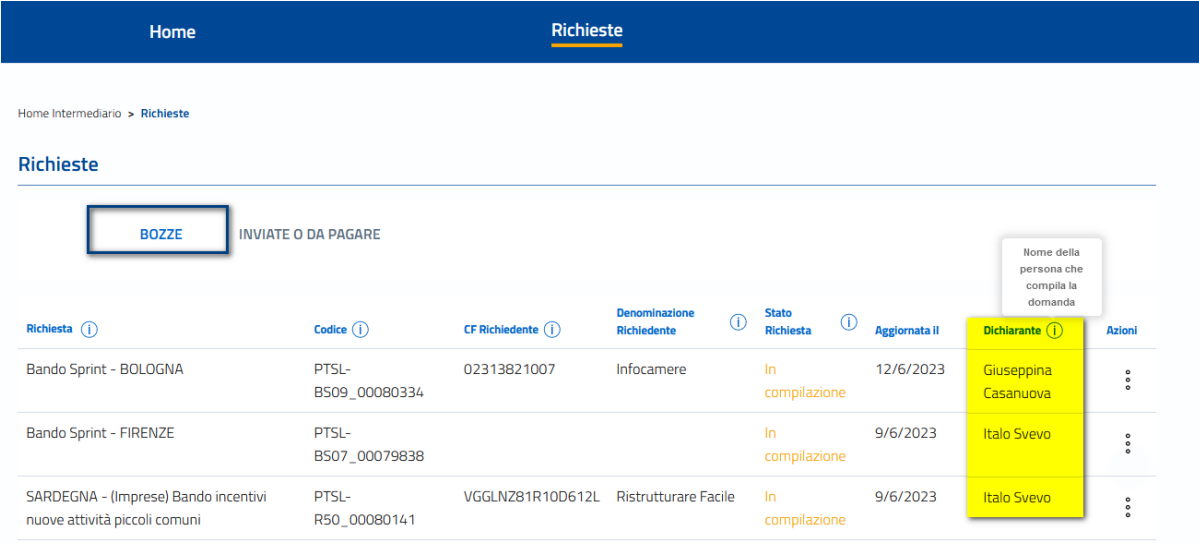

L'intermediario amministratore o qualsiasi collaboratore del soggetto intermediario ha la possibilità da **AZIONI** di **MODIFICARE** o **ELIMINARE** la richiesta in bozza.

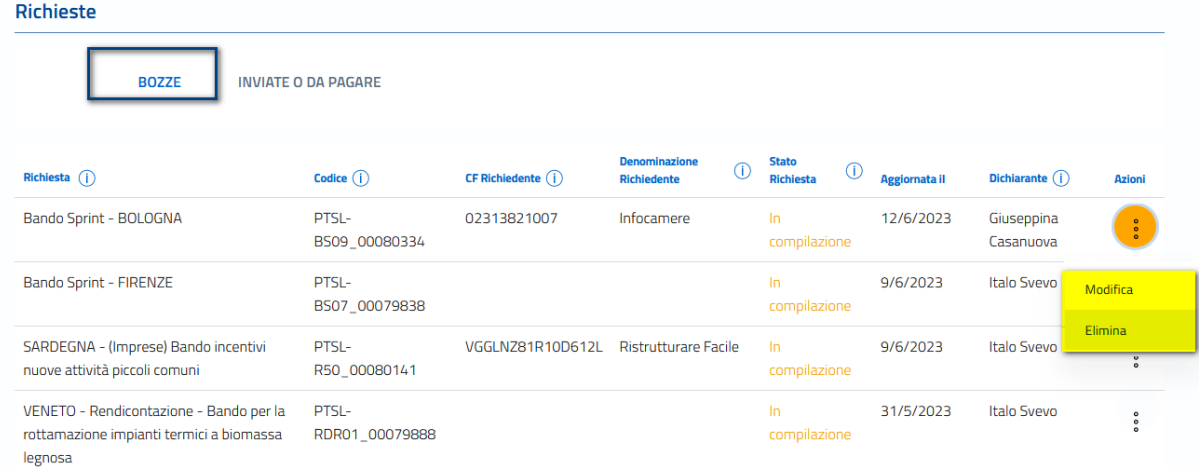

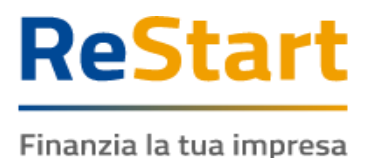

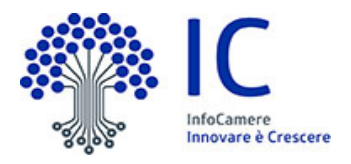

### <span id="page-12-0"></span>Richieste Inviate o da pagare

La funzione presenta l'elenco delle richieste che risultano avere il seguente **STATO:**

#### **Pagata e inviata**

Sono le pratiche inviate con operazione del pagamento del bollo virtuale completato come previsto e indicato dall'ente camerale.

Da **AZIONI** è possibile ottenere il **Modulo della richiesta** e la **Ricevuta di invio**

**Inviate** 

Sono le pratiche inviate per le quali l'ente camerale non ha previsto il pagamento del bollo virtuale.

Da **AZIONI** è possibile ottenere il **Modulo della richiesta** e la **Ricevuta di invio**

**Da pagare e inviare** 

Sono le pratiche inviate per le quali deve essere conclusa l'operazione del pagamento del bollo virtuale come previsto e indicato dall'ente camerale. Da **AZIONI** è possibile completare l'invio attivando **PAGA e INVIA**

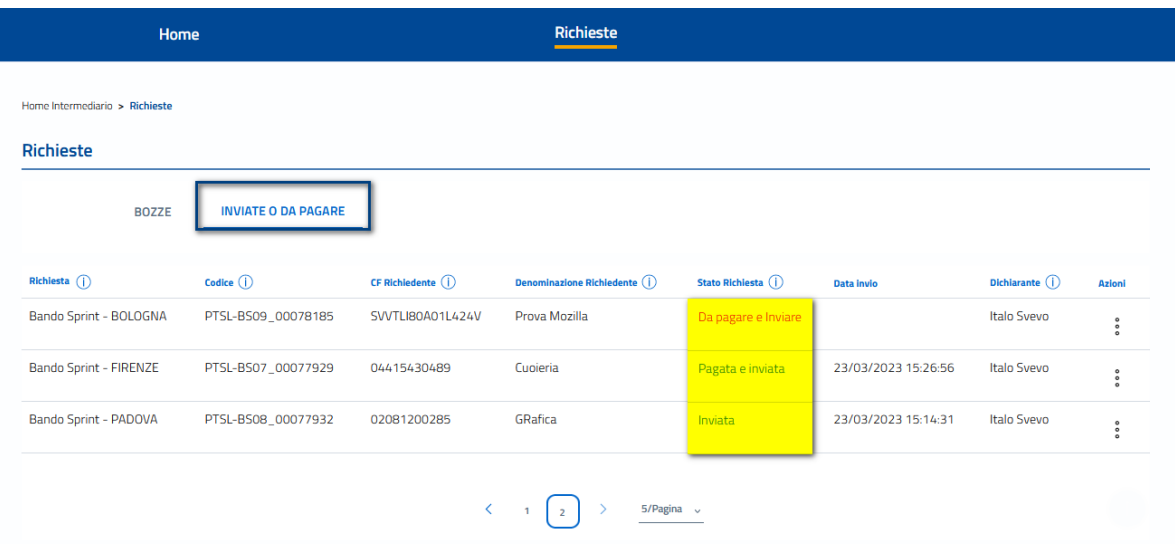